# **COPDGene Clinical Data Exploration Tool**

# *Quick Reference Guide*

## **GETTING STARTED**

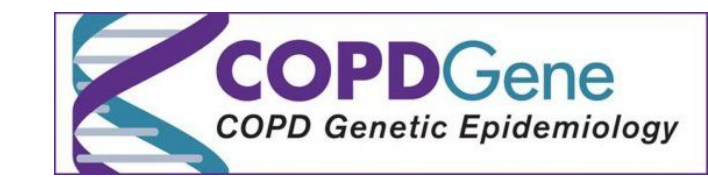

**NIH** 

National Institutes of Health Office of Strategic Coordination - The Common Fund

**D**ata **C**ommons **P**ilot **P**hase **C**onsortium

**D**ata **S**torage, **T**oolspace, **A**ccess and analytics for bi**G** data **E**mpowerment

### **THE FUNDAMENTALS**

#### **AUTHORIZATION**

First a DCPPC user must be authorized to access data from COPDGene. In order to become authorized you must complete and be up-to-date the NIH Data Commons Onboarding form located at the following location: [https://tinyurl.com/dcppc-START.](https://tinyurl.com/dcppc-START) **Note this form has VERY recently changed and individuals will need to check and make sure they have answered all questions on the form. Including** *Data Access* **and** *Privacy agreements* **added at the beginning of July**.

You can check your approval status by checking the 'DARWhitelist' tab of the following spreadsheet:<https://tinyurl.com/dcppc-DAR>. An approved user will have an "Approved" response under the column labeled *Current DAR status of individual's access*. If you are not currently approved, this requires updating the NIH Data Commons onboarding form and having a 'Yes" response to the controlled access data question on the NIH Data Commons Onboarding form.

#### **ACCESS**

You may request access to the tool by contacting Jessica Lyons, [Jessica\\_Lyons@hms.harvard.edu](mailto:Jessica_Lyons@hms.harvard.edu) and providing your preferred user ID, either your eRA Commons, ORCID, Github or Google ID. Once access has been granted you will receive an email with a link to access the application and You will then be able to log-in and will be presented with the list of data integrated in the COPDGene i2b2/tranSMART application. Summary Statistics and Advanced Workflow options will now be available for access.

### *https://copdgene.hms.harvard.edu*

#### **ORGANIZATION**

**STEP 1:** *Explore ontologies by opening yellow folders to view data*

The home page is divided into two sections: the left side contains the search tree for registry data and the right side contains the cohort selection boxes (*Subset 1* and *Subset 2*).

#### **COHORT (SUBSET) SELECTION**

National Heart, Lung, and Blood Institute

- **STEP 2:** *Drag and drop criteria from left to select subset of individuals*
- Subset selection criterion can be very simple or more comprehensive, using combinations of the Boolean logic 'and' (entries in stacked subset boxes), 'or' (entries in the same subset box), and 'not' (by clicking the **Exclude** option for the contents of a box).

#### **USING STATISTICAL TOOLS TO QUERY DATA**

#### **STEP 3:** *Generate Summary Statistics*

- 1) After selecting cohort(s), click on **Generate Summary Statistics**.
- 2) Subsets can be verified at the top of the **Summary Statistics** section. The i2b2/tranSMART application automatically generates a table with subject totals and statistical analysis by age, sex and race for each subset, if data are available.
- 3) Drag and drop any of the variables (from left side to anywhere on the right side of the home page) to generate statistical analysis based upon that variable.

### **COPDGENE i2b2/tranSMART HOME PAGE**

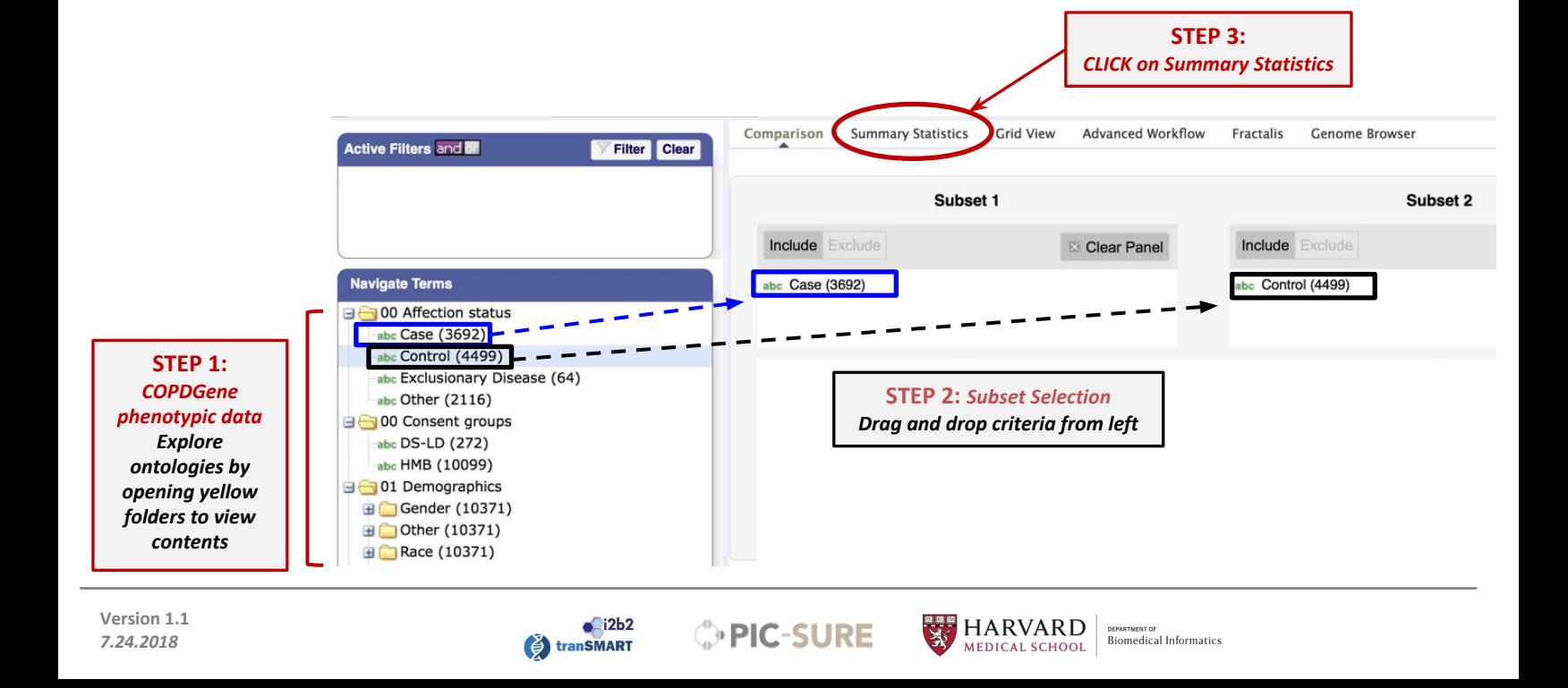

#### **Data Exploration: IS THERE A DIFFERENCE IN RESTING OXYGEN SATURATION BETWEEN CASE AND CONTROL GROUPS?**

**STEP 1:** *Explore ontologies by opening yellow folders to view data or you can search for a term using the search box if you know key terms or the variable name and hit Enter.* 

#### **STEP 2:** *Drag and drop criteria from left to select subsets of individuals as shown on previous pane*

Subset 1 will be individuals who under affection status *Case*. To select this cohort, follow this path in the folder, and drag and drop **Case** into the top box of Subset 1:

*00 Affection status/Case*

Subset 2 will be individuals who under affection status *Control*. To select this cohort, follow this path in the folder, and drag and drop **Control** into the top box of Subset 2 (The values "Exclusionary Disease " and "Other" are not used in this case): *00 Affection status/Control*

**STEP 3:** *Click Summary Statistics.* Below are the summary statistics comparing the Case and Control Subsets. **Then, drag and drop the variable Resting SaO2 in percent** (under the **Clinical Data** folder) **into the Summary Statistics side of the user interface.** 

*03 Clinical data/Oxygen saturation and therapy/05 Resting SaO2 in percent*

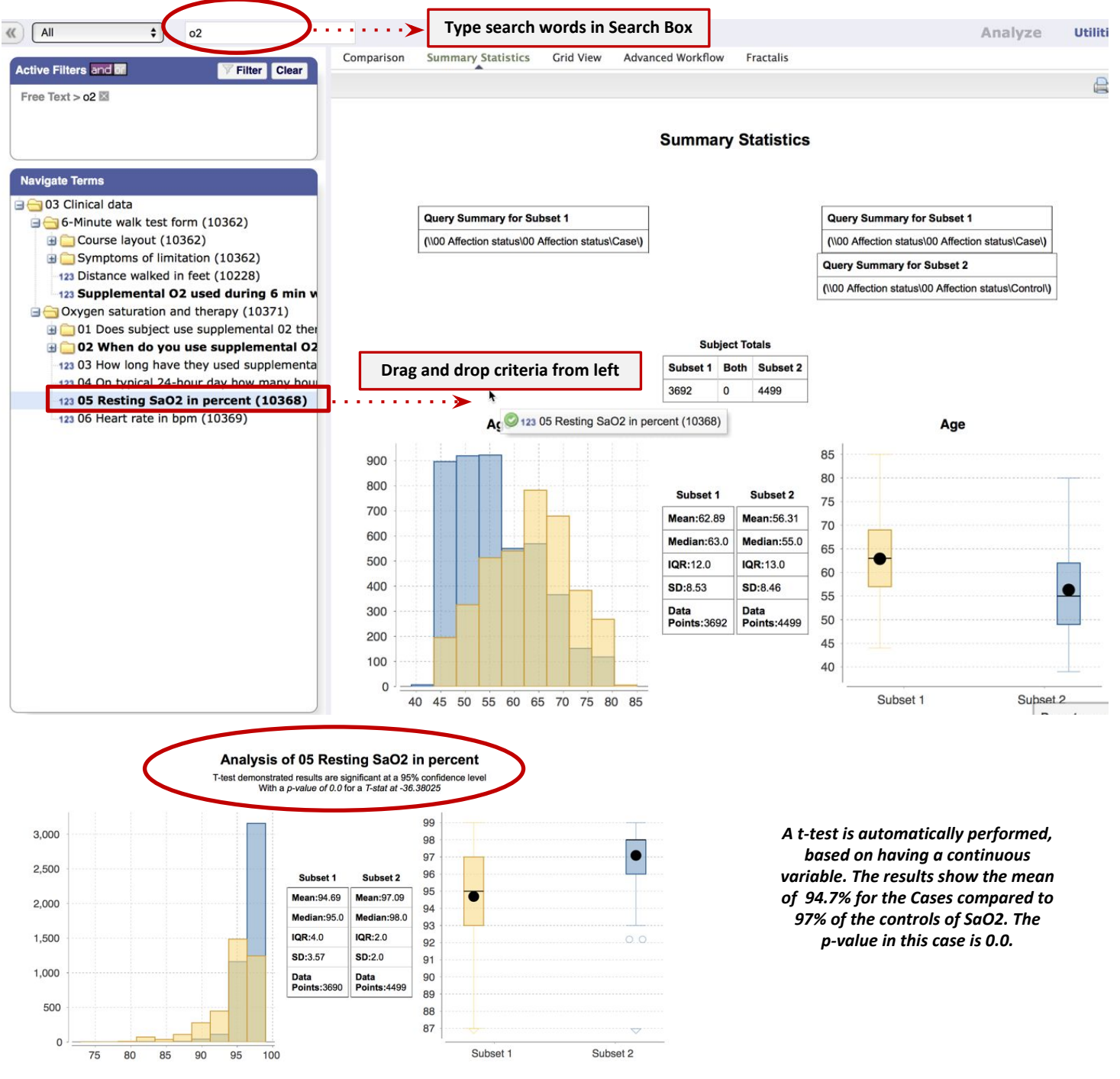

**For questions or issues with the COPDGene User Interface, please contact Jessica\_Lyons@hms.harvard.edu***.* 

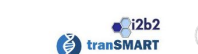

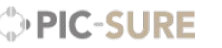

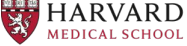